# **Auto-Dial - Email Report - Auto-Disconnect, using IGSS Job Scheduler**

# **Introduction**

In applications where there is a need to automatically email Periodical Reports to a recipient via the Internet, the following setup can be used:

- 1. Configure MS Outlook to automatically schedule Send/Receive every user-defined interval time.
- 2. Create a Dial-Up Phone connection to an Internet Service Provider or ISP, including the following:
	- i. Provide a name for this connection.
	- ii. Disable "Prompt for Username, Password and Phone Number"
	- iii. Define dialling parameters (Retry period, redial, hang-up, etc)
- 3. Set up Jobs in IGSS Job Scheduler for:
	- i. Dialling into ISP to establish a connection onto the Internet
	- ii. Create the Periodical Report(s) and send in email format via MS Outlook
	- iii. Disconnect from the ISP

# **Setting up MS Outlook**

MS Outlook must be configured to automatically send pending emails in the Outbox folder. When IGSS Job Scheduler creates a report to be despatched via email, the emails will be stored in the Outbox folder. If Outlook is not configured to automatically despatch outstanding mails, these will remain in the Outbox folder until they are sent manually.

To configure Outlook for this action, do the following:

- 1. Select the **Tools > Send/Receive Settings > Define Send/Receive Groups** from the Menu Bar in MS Outlook. Alternatively, the hotkey combination to launch the same feature is **Ctrl-Alt-S**.
- 2. The **Send/Receive Groups** dialog box as shown below appears.
- 3. Check the "**Select an automatic Send/Receive every NNN minutes**" option, and set the interval time. This is repeated for both Outlook On-line and Outlook Off-line modes.
- 4. Close the Dialog Box.

MS Outlook is now configured to despatch emails at the interval specified, whether it is On-line or Off-line.

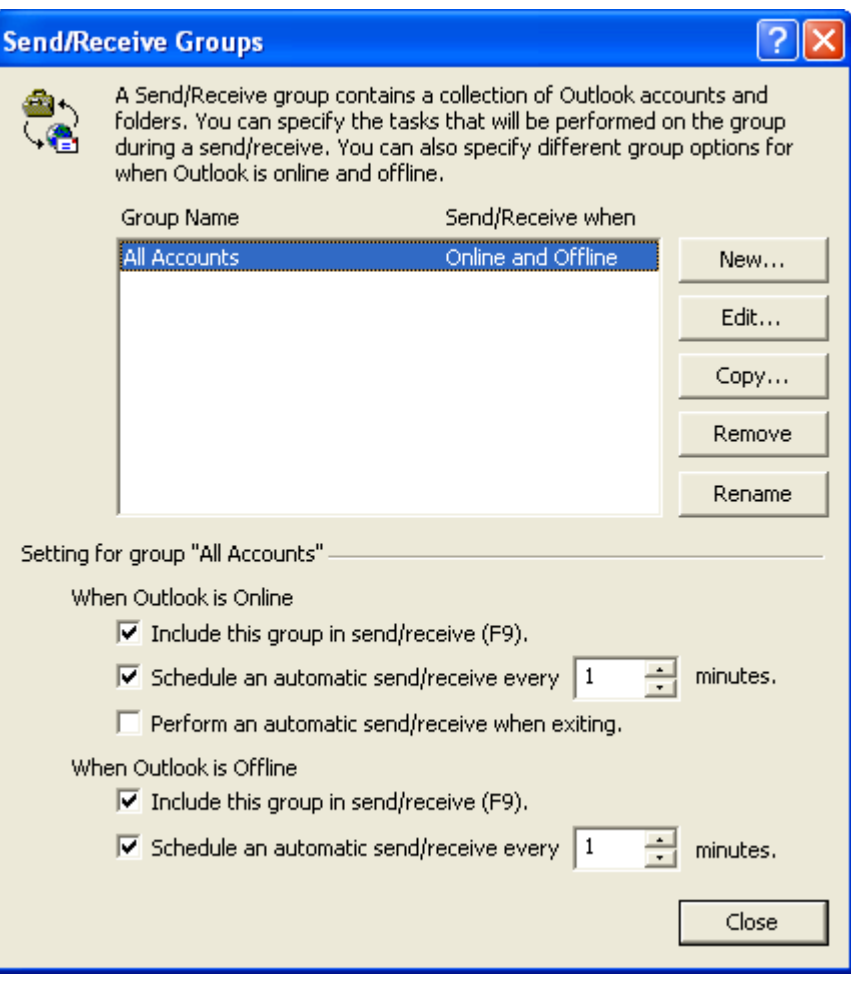

# **Setting up a Dial-Up Connection**

In order for the IGSS PC to be able to dial into an ISP, it must have a modem connected or installed internally. Subsequently a Dial-Up Connection has to be created (use Windows Dial-Up Connection Wizard to do this).

When the Connection is created, it must be given a name. This name will be used when an automatic connection is made.

Open the Connection that was just created, and click the **Properties** button.

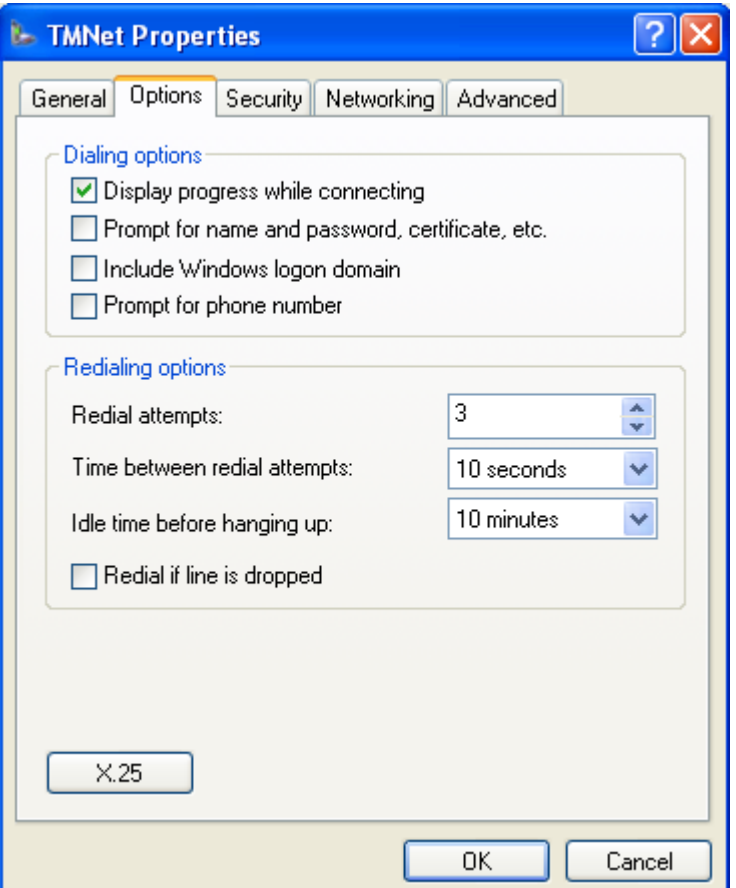

- 1. Click the **Options** tab.
- 2. Clear the "**Prompt for name and password, certificate, etc**" check box.
- 3. Set the **Redialling options** according to site requirements.
- 4. Click **OK.**

The Dial-Up Connection (here named TMNet) is now configured to perform background dialling without the need for human intervention.

# **Creating the jobs in Job Scheduler**

In IGSS Job Scheduler, create 3 jobs in the following sequence:

- 1. Job to dial into the ISP.
- 2. Job to create the Periodical Report in email format.
- 3. Job to disconnect from the ISP.

This is shown in the following picture:

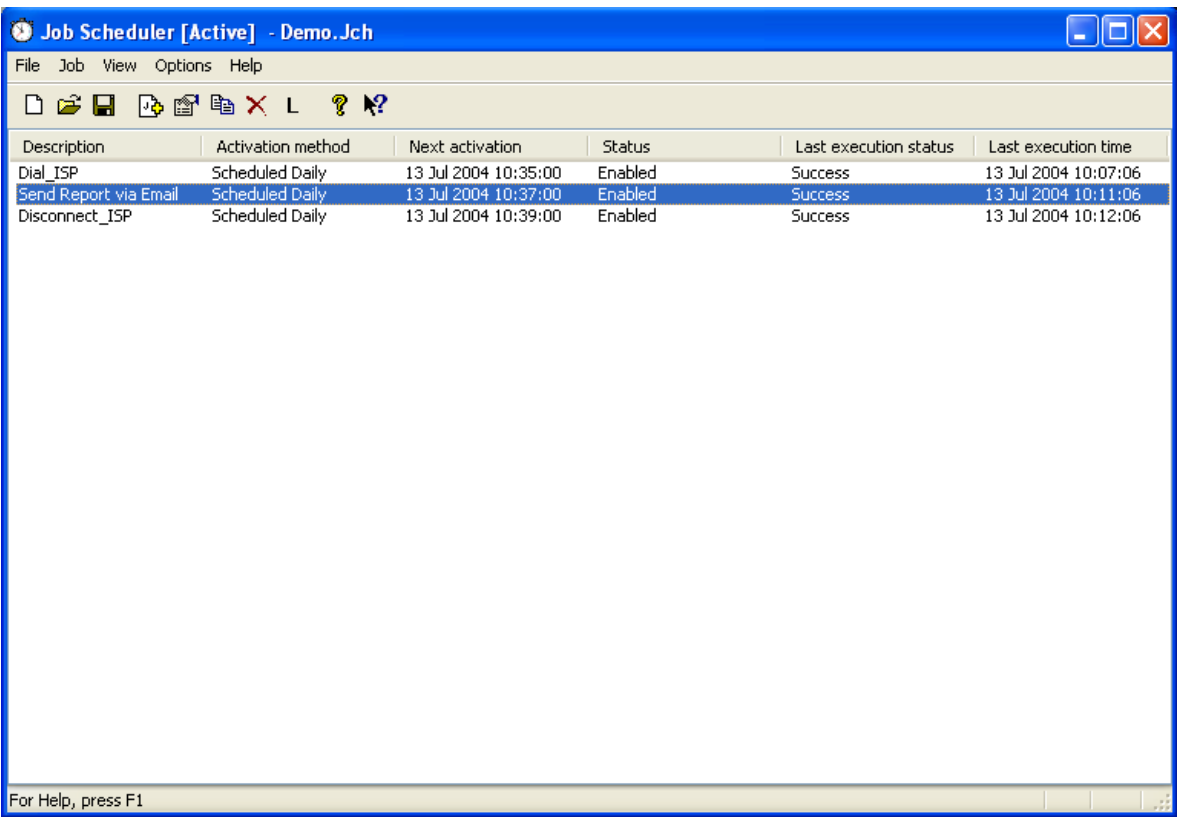

# **Auto Dialler**

In order to automatically dial a phone connection in Windows XP, use the program called **rasphone.exe** that comes standard with MS Windows.

This program is located in the **C:\windows\system32\** folder, and supports the command line switches shown below:

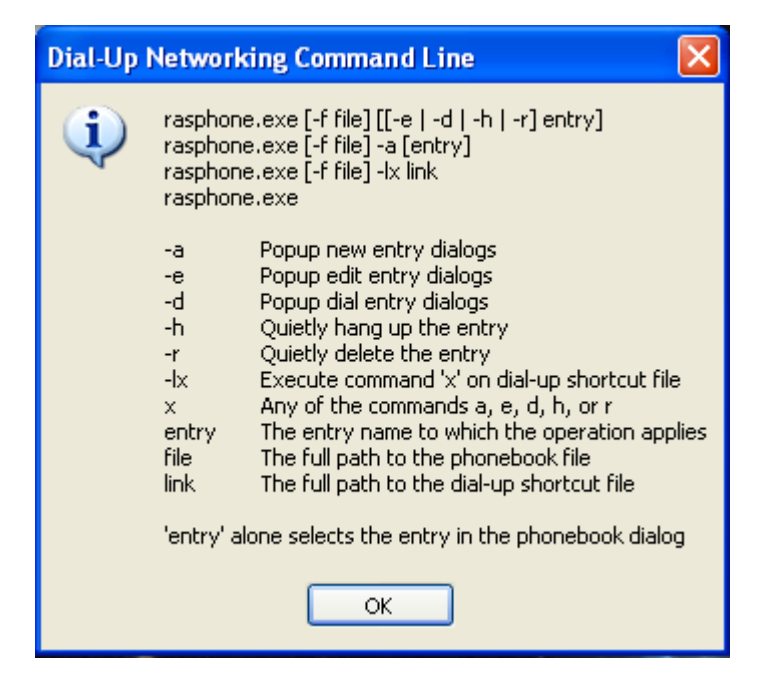

(To open this dialog box, from the **START** menu, **RUN** the following command: **rasphone –c** )

Use the –d switch to open and run the Dial-Up Connection and the –h switch to disconnect from the ISP. i.e.:

- Use rasphone **–d** myconnection to **connect** using the Dial-Up Connection called myconnection
- Use rasphone **–h** myconnection to **disconnect** the Dial-Up Connection called myconnection

# **Job to Auto-Dial**

The following picture shows how to setup the job to autodial a connection using a Dial Up Connection called TMNet:

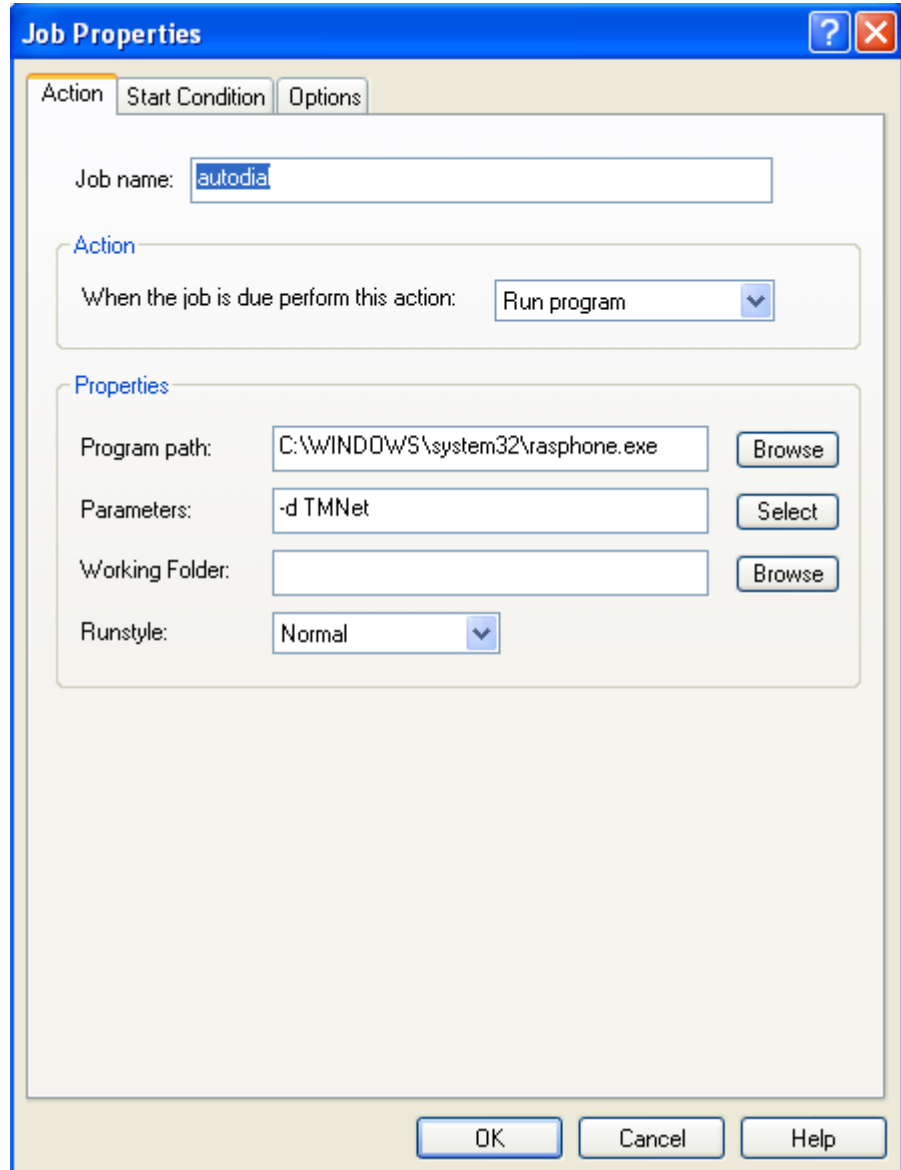

### **Job to Disconnect a Connection**

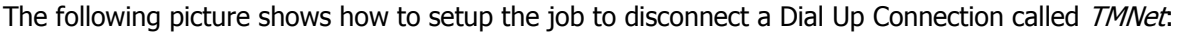

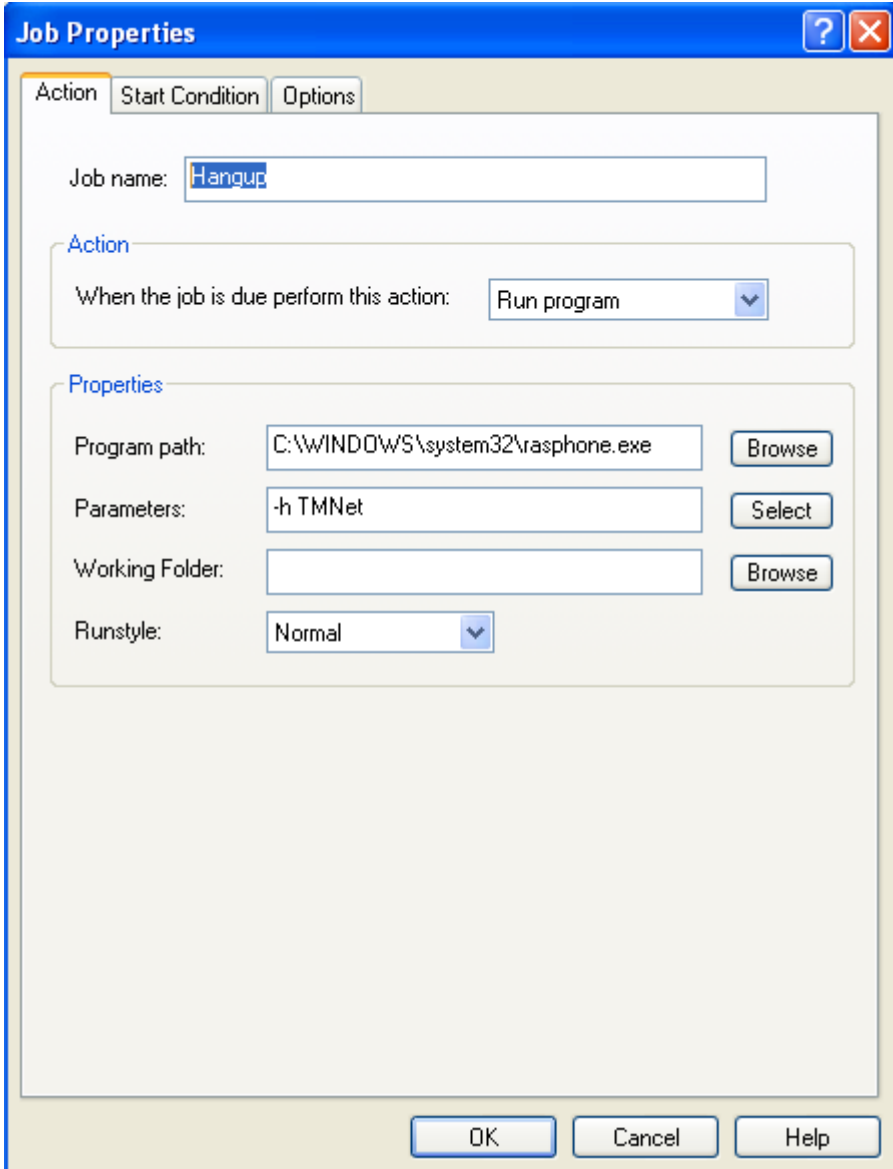

#### **Preliminaries**

In order for the Job Scheduler to successfully perform all 3 jobs correctly, the following programs must be launched during IGSS Start up:

- MS Outlook
- Job Scheduler

It is necessary to launch MS Outlook at start up because Job Scheduler will send the email to the default email program on the PC. If MS Outlook is not launched initially, the automatic process will be interrupted by a prompt that requires human intervention to specify which email program to use.

Once these programs and settings are in place, the email will be created and sent automatically.

 $\begin{array}{ccccccccccccccccc} \ast & & \ast & & \ast & & \ast & & \ast \end{array}$